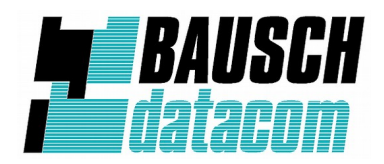

**Addendum Sibelga**

# **InduBox GSM M4**

**V1.0d**

## **Table of Contents**

**1. Connection differences with the InduBox GSM IX**

## **2. Configuration**

### **3. How to**

- 3.1 Lock the modem onto 2G only
- 3.2 How to configure via the serial port
- 3.3 How to use the *serial\_interface\_selector* script tool

## **1. Connection differences with the InduBox GSM IX**

Different functions of the RJ45 connectors!

## InduBox GSM IX

The serial interfaces RS232 and RS485 each have their own RJ45 connector.

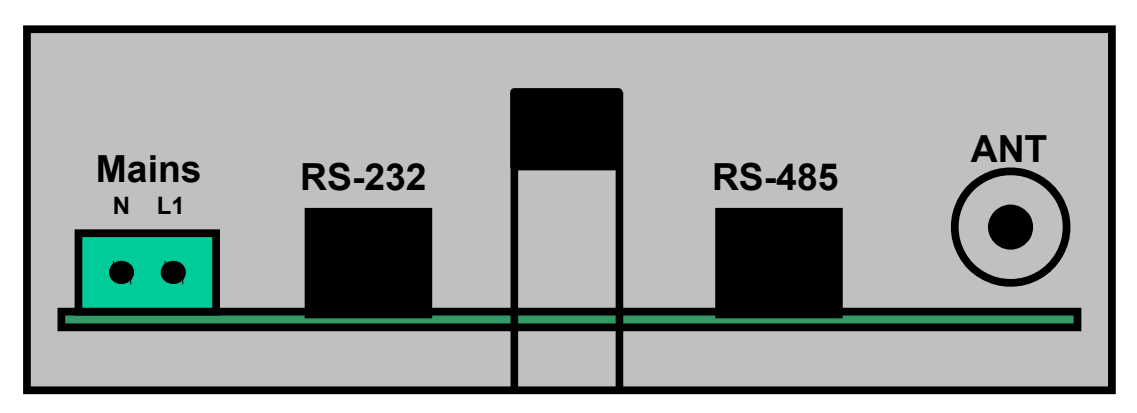

## InduBox GSM M4

Both serial interfaces share the same RJ45 connector. The RJ45 on the right the 'new' LAN Ethernet interface.

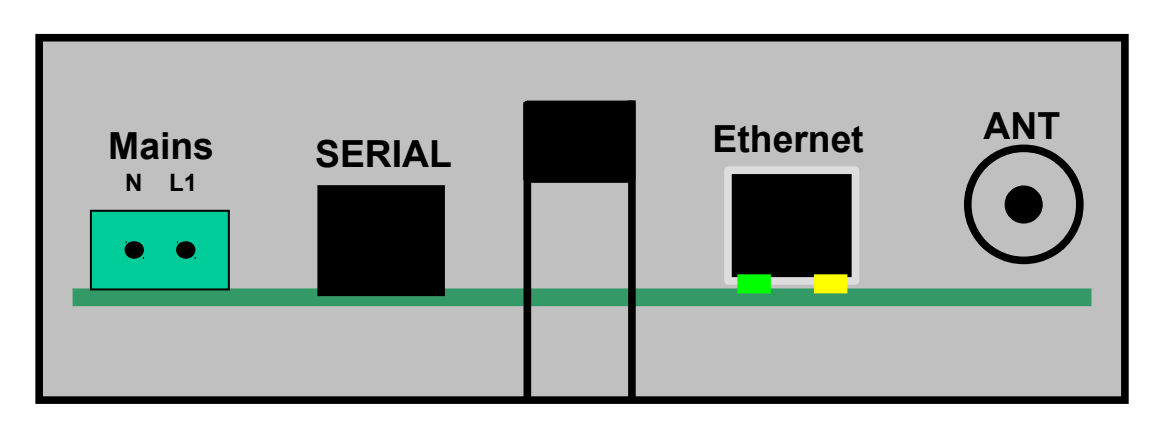

Selection of an interface is done with jumper 7 and 8:

Important: there is also a RS-232/RS-485 configuration setting needed, see the '**Configuration – Serial**' page in chapter 2 or how to use the **serial\_interface\_selector script tool** in chapter 3.3 below.

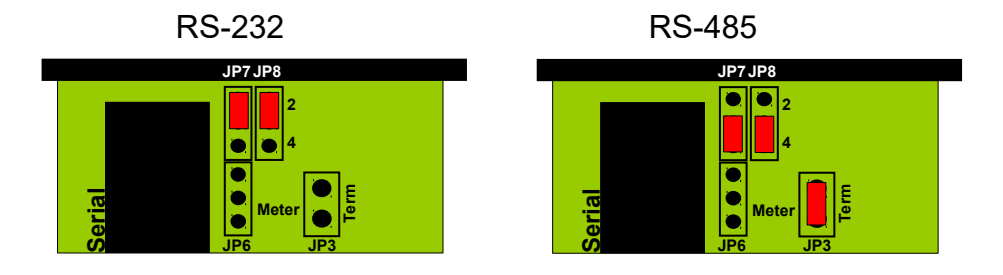

## **2. Configuration**

Configuration of the InduBox GSM M4 has to be done through a GUI via HTML or with serial commands (chapter 3.2).

The default ip address of the modem is **192.168.1.44**.

Username : admin Password : password

Click on "login" to enter the configuration pages of the modem.

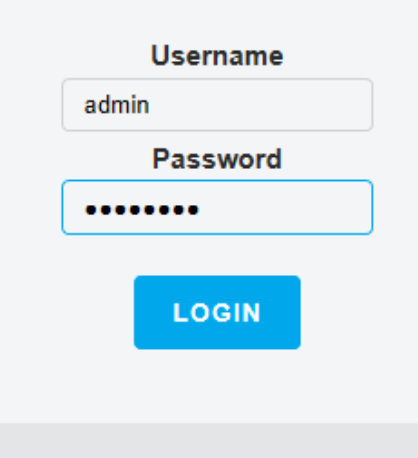

**To make changes, always save the change at the bottom of the page and reboot the modem before the change is executed.**

#### 2.1 Going to default factory settings

Go to the '**Factory Reset**' page. Click on 'Factory Reset – Are you sure?'

Wait 10 seconds to allow the device to reboot.

Type 192.168.1.44 as URL in the browser to restart configuring again.

#### 2.2 Sibelga configuration

Go to the '**Configuration – Serial**' page.

Select the 'Isolated Interface' going to be used, and the used async parameters :

## Isolated Interface (RS-232/RS-485)

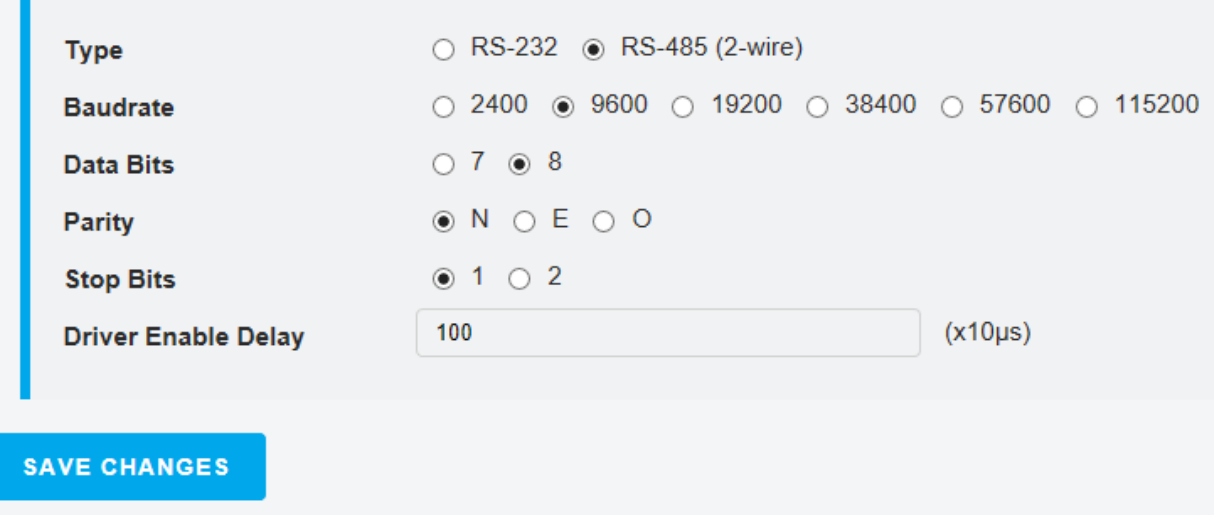

Click on 'Save Changes'.

## Go to the '**Configuration – WAN**' page.

Complete the APN, APNUN en APNPW fields :

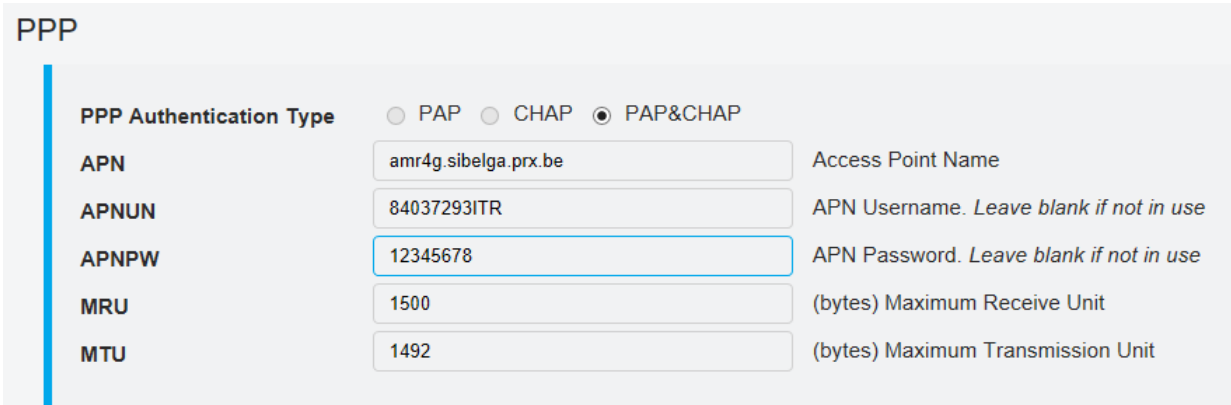

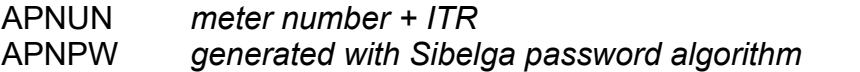

Make sure the '**Connection Timeout**' is 10 minutes and the '**Periodical Reset**' 12 hours.

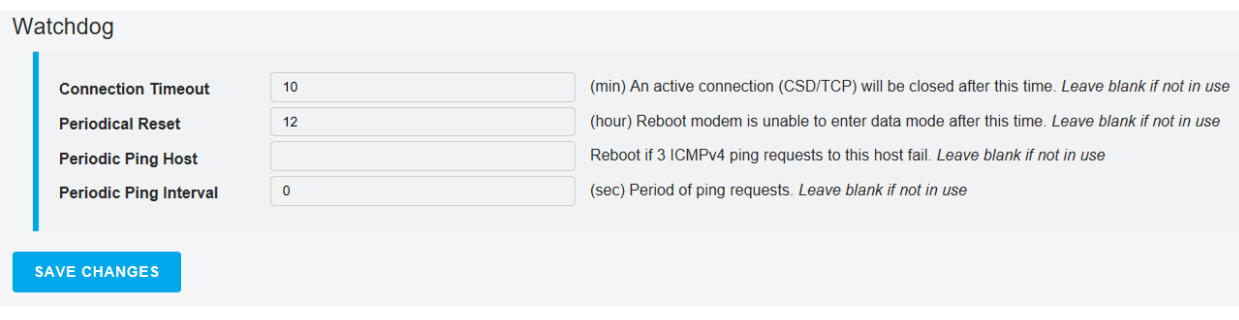

Click on 'Save Changes'.

Go to the '**Working Mode : Serial**' page.

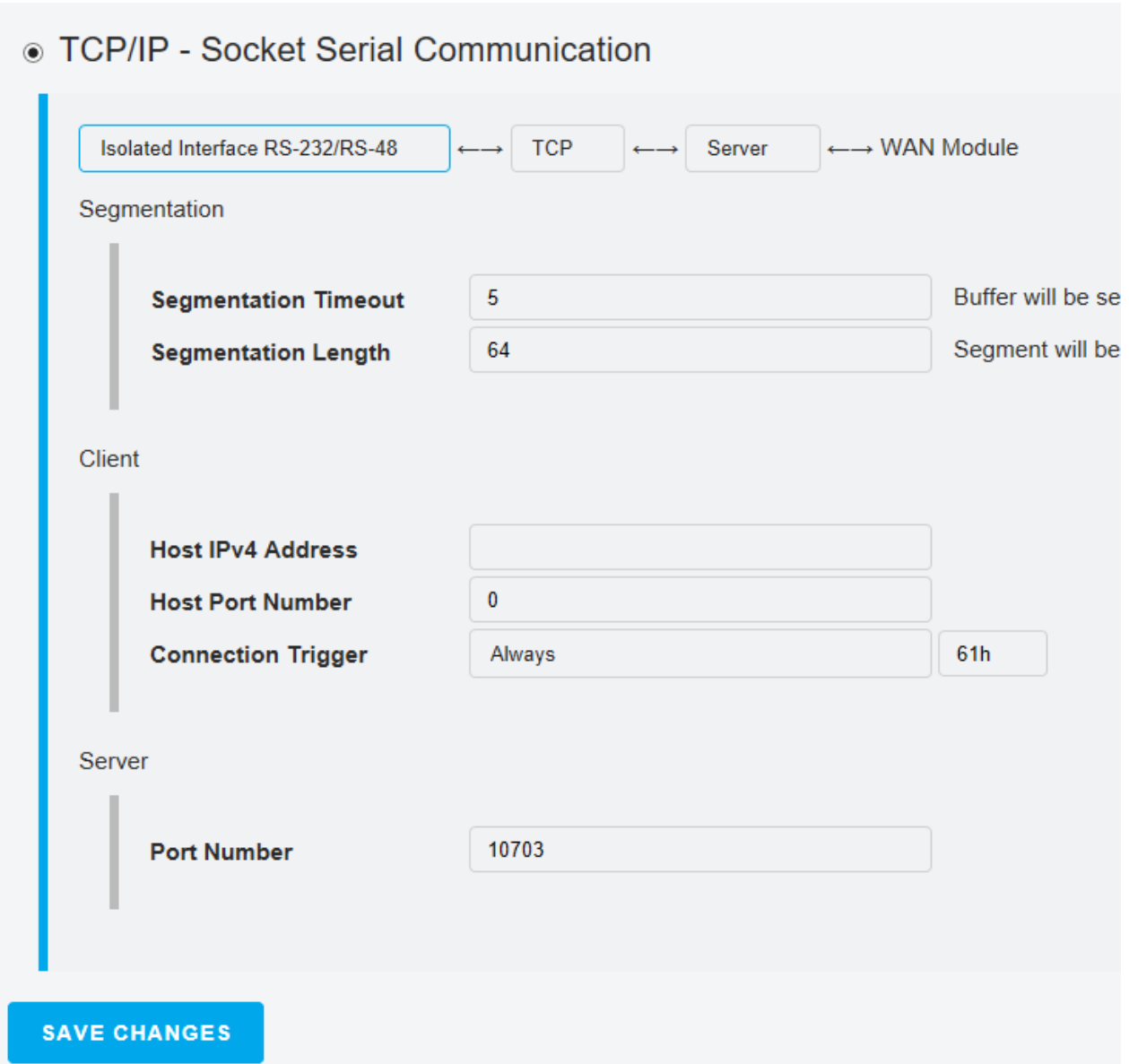

Select '**TCP/IP – Socket Serial Communication**'.

Select the correct 'chain' : **Isolated Interface** –> TCP –> **Server** –> WAN module

Fill in the correct **Port Number** → *10703*

Click on 'Save Changes'.

The saved configuration will become active after a '**Reboot**'.

Wait 10 seconds to allow the device to reboot.

Type 192.168.1.44 as URL in the browser to restart configuring again.

Login and go to the '**General**' page :

Check the WAN parameters :

(example below are parameters from within the Bausch test network)

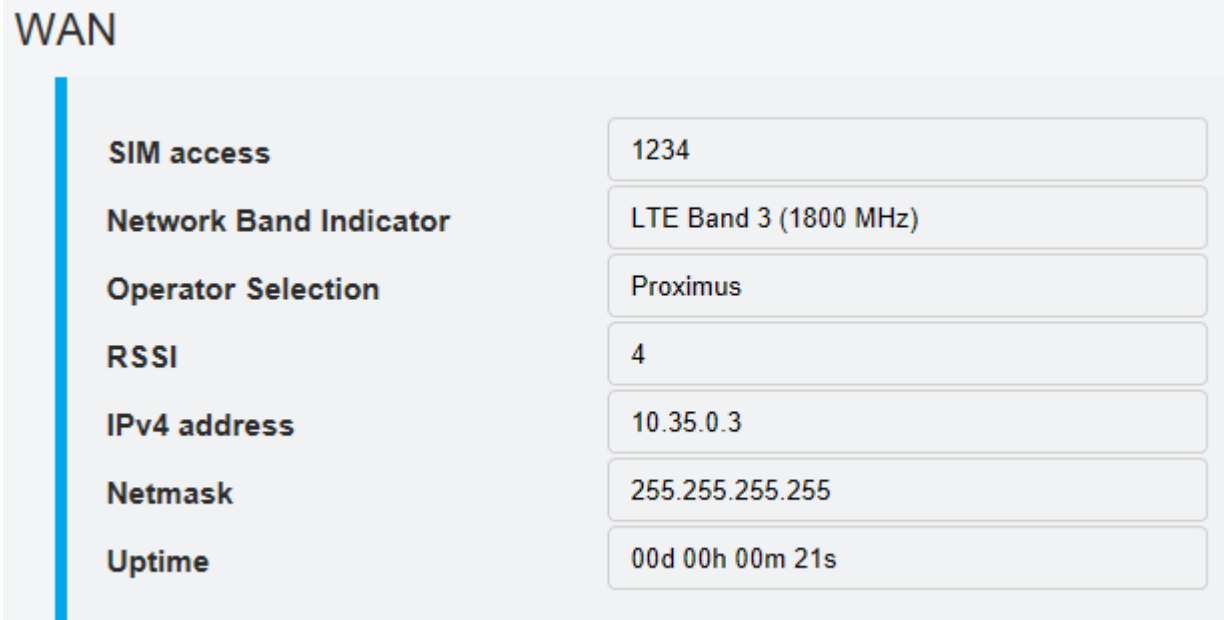

### **3. How to**

3.1 Lock the modem onto 2G only

By default the modem is working preferably in LTE 4G mode with a GPRS 2G fall-back possibility. But it's possible to lock the modem in GPRS 2G only mode.

Go to the '**Configuration – WAN**' page.

Add the **additional AT command** at+ksrat=1

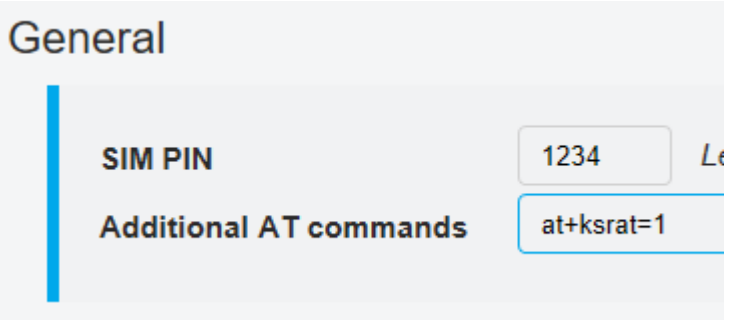

Click on 'Save Changes'.

The saved configuration will become active after a '**Reboot**'. Wait 10 seconds to allow the device to reboot. Type 192.168.1.44 as URL in the browser to restart configuring again.

Login and go to the '**General**' page :

Check the WAN parameters :

(example below are parameters from within the Bausch test network)

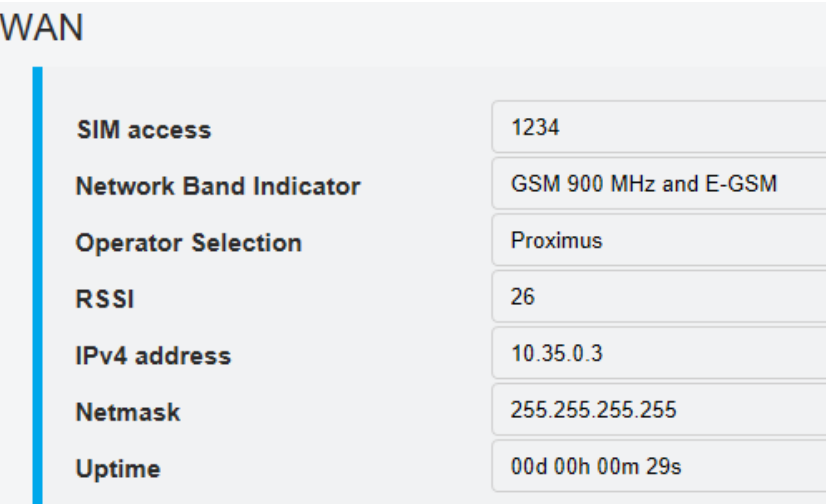

To go back to the default setting, enter at+ksrat=9 as **additional AT command** and click on 'Save Changes'. The saved configuration will become active after a '**Reboot**'. Wait 10 seconds to allow the device to reboot.

The InduBox GSM M4 is using a HL7692 module, UMTS 3G is not supported.

## 5.54. +KSRAT Command: Set Radio Access **Technology**

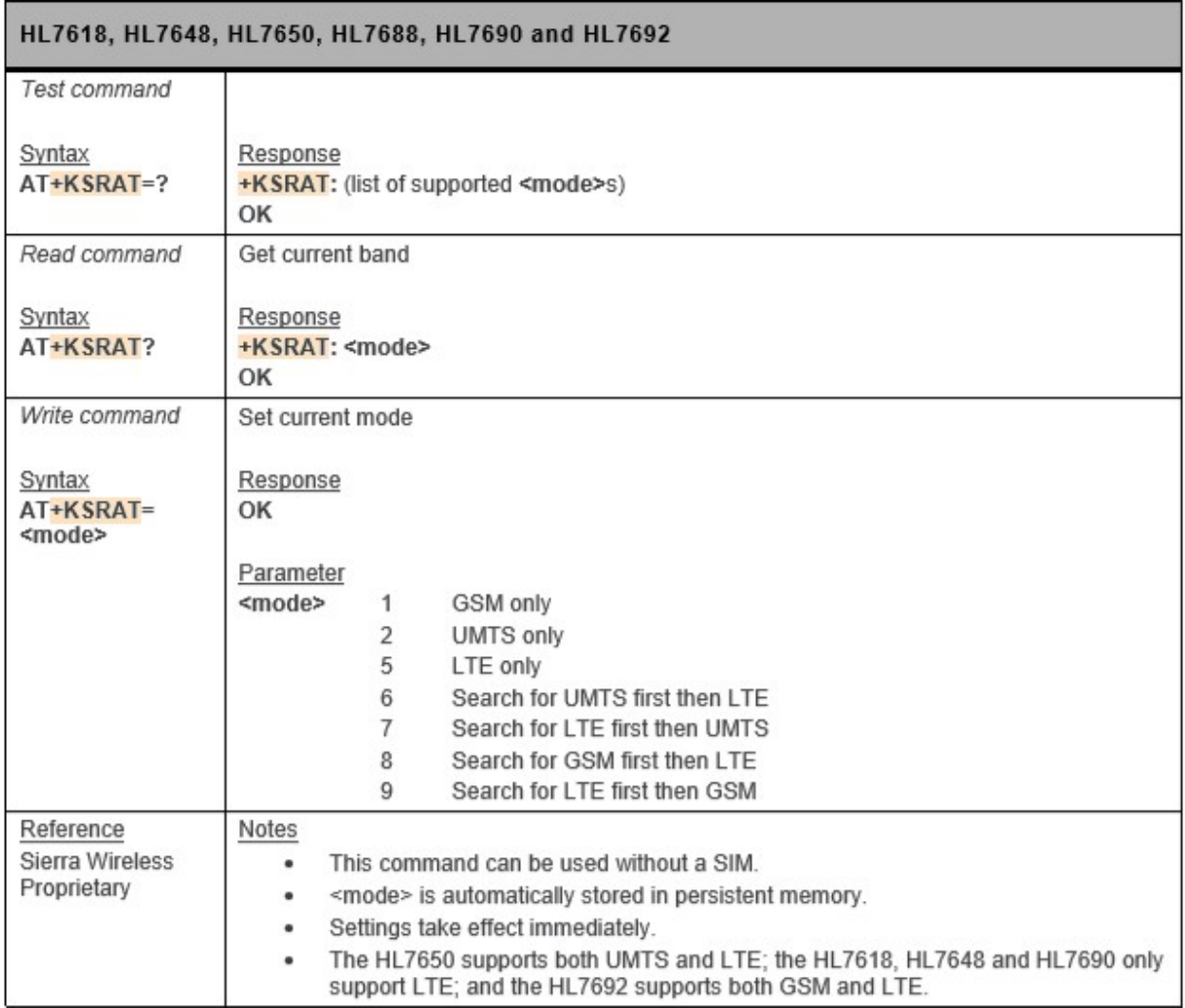

3.2 How to configure via the serial port

It's possible to configure the InduBox GSM M4 over the serial port.

#### **a. Connection**

Disconnect mains power from the modem.

Use the 'white' RJ45 <> DB9 serial cable:

Connect the RJ45 into the RJ45 port located in the middle of the modem. Connect the DB9 into the serial communication port ot the PC or laptop.

#### **b. Serial port parameters**

By default the parameters are set to 115.200 bps 8N1, hardware flow control active.

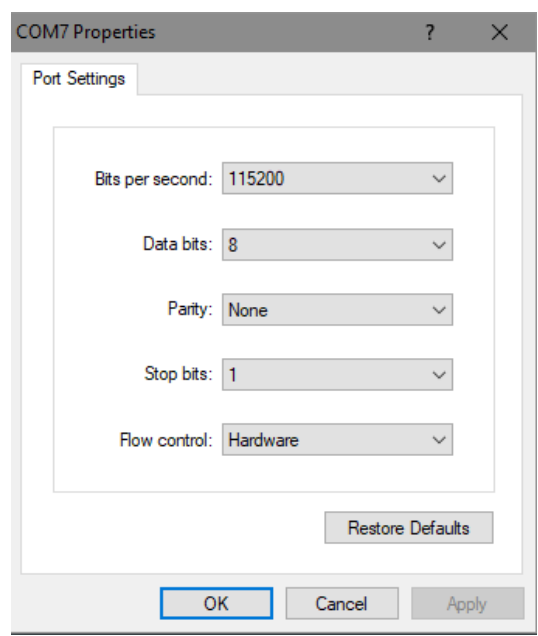

#### **c. Configuration**

To have the necessary rights to change parameters an "admin" login is required.

```
at#login
Username:admin
Password:password
```
Doing this, the access will be on an "admin" level until 5 minutes after receiving a character.

If the modem is previously used, perform a factory reset with the following commands :

at#defaults at#rst

After the reset command, the modem will perform a reset. After the reset, a new configuration can be entered :

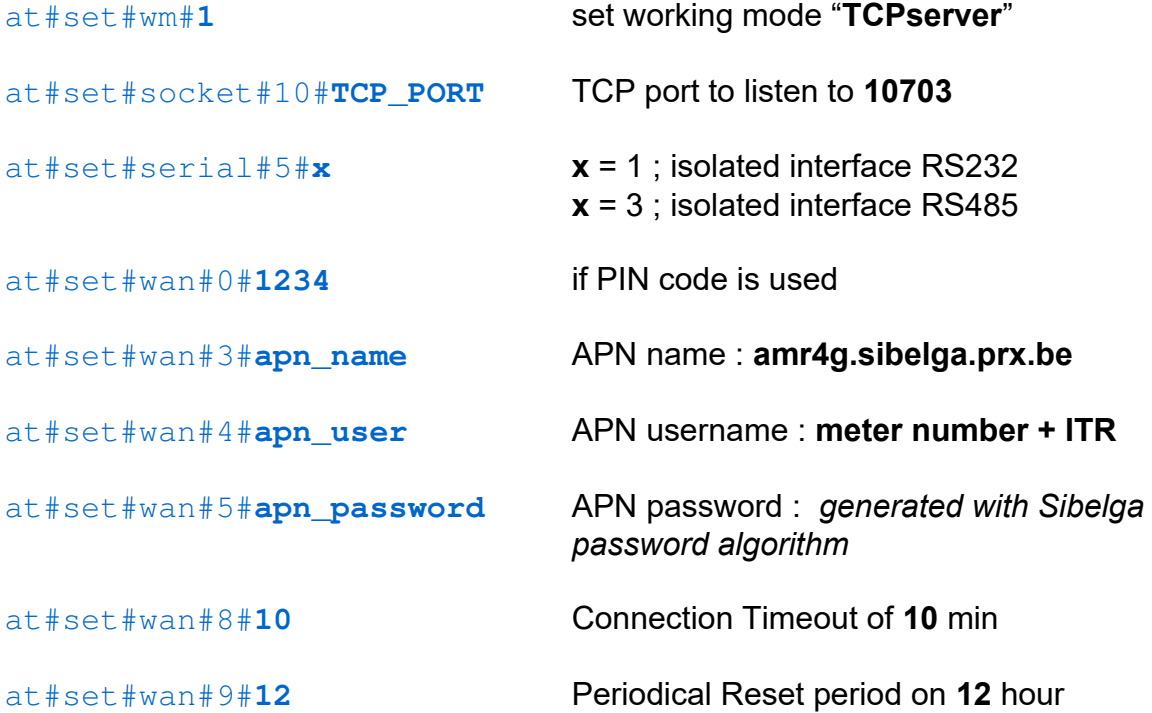

All parameters will be automatically saved when entering. To use the settings restart the modem.

at#rst Reset

To check / view the configuration of the modem :

at#login Username:**admin** Password:**password**

at#info To view general settings

#### **d. User user**

A user has the rights to view the settings and the working status of the modem.

```
at#login
Username:user
Password:password
```
Doing this, the access will be on an "user" level until 5 minutes after receiving a character.

To view all the possible commands :

```
at#?
Bausch M4 command set:
1. at#?
2. at#info
3. at#gcfg
4. at#gbank
5. at#gwanip
6. at#get#
7. at#login
8. at#logout
9. at#passwd
```
To view the configuration of the modem :

```
at#gcfg
- Working Mode -
Working Mode: TCPIP
- DEVICE INFO -
Copyright: 2017 Bausch Datacom NV
Version: v1.0.3-32-gf3bd71e6
Compiled: Mar 28 2019 08:34:03
Device: InduBox GSM M4
Target: STM32F437 : Bank 2
--- Device Config---
- device -
fw version: v1.0.3-32-gf3bd71e6
- lan -lan mac addr: 8c:14:7d:b0:00:00
IPv4 Addr: 192.168.1.44
Netmask: 255.255.255.0
Gateway: 0.0.0.0
DNS 1: 0.0.0.0
DNS 2: 0.0.0.0
```
To view the working status of the modem :

```
at#info
Firmware Version: v1.0.3-32-gf3bd71e6_Mar 28 2019_08:34:02
Working mode: TCP Server
Serial Interface: Isolated 2-wire RS485
Network Band: LTE Band 3 (1800 MHz)
Operator: Proximus
RSSI: 9
WAN IP: 46.179.124.126
```
#### **e. Going back to factory default settings**

There is also a hardware possibility to force a factory reset after for example a lost or forgotten password.

Power off the modem, place a jumper onto position 4 of H1 (see picture below) and power on the modem.

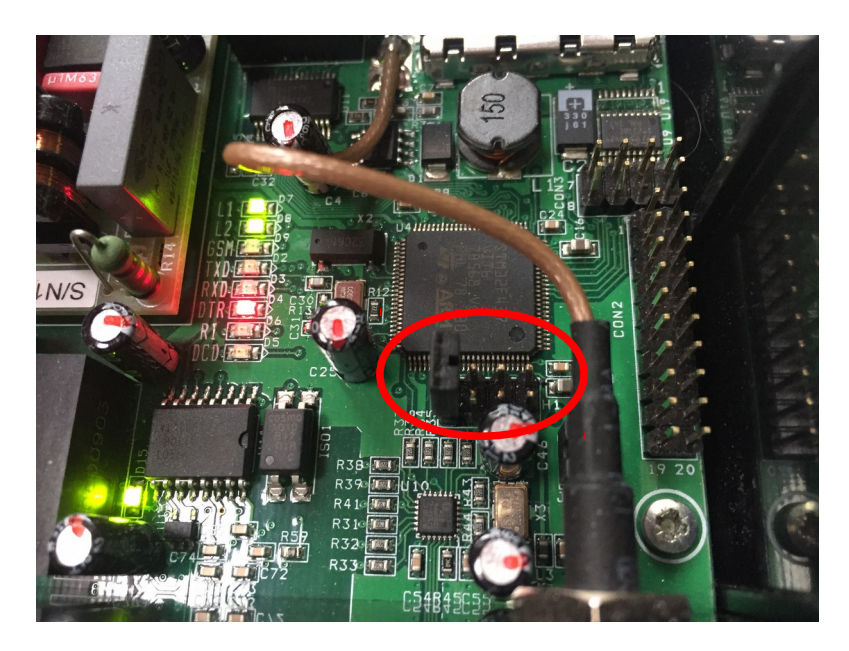

00:00:00 (INFO) JUMPER4 is closed -> clearing config and resetting modem to factory default... 00:00:01 (INFO) Resetting finished; open JUMPER4 and restart modem to resume normal operation

Power off the modem, remove the jumper and power on the modem to enter the new configuration.

3.3 How to use the *serial\_interface\_selector* script tool

The 'serial interface selector' tool is created to select easily the isolated RS-232 or RS-485 port.

Unzip and copy both files into the same Windows map:

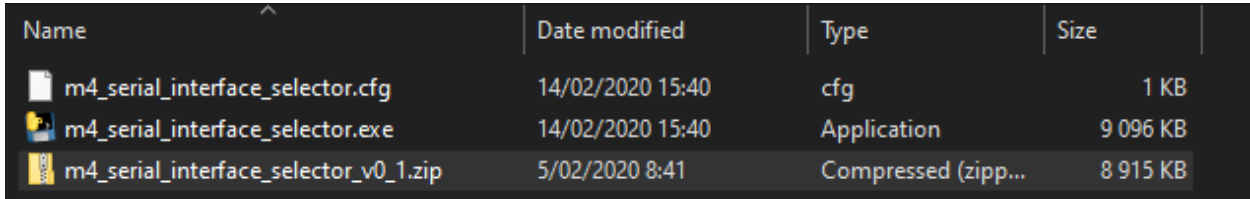

Edit with Notepad the *m4* serial interface selector.cfg file for the desired interface:

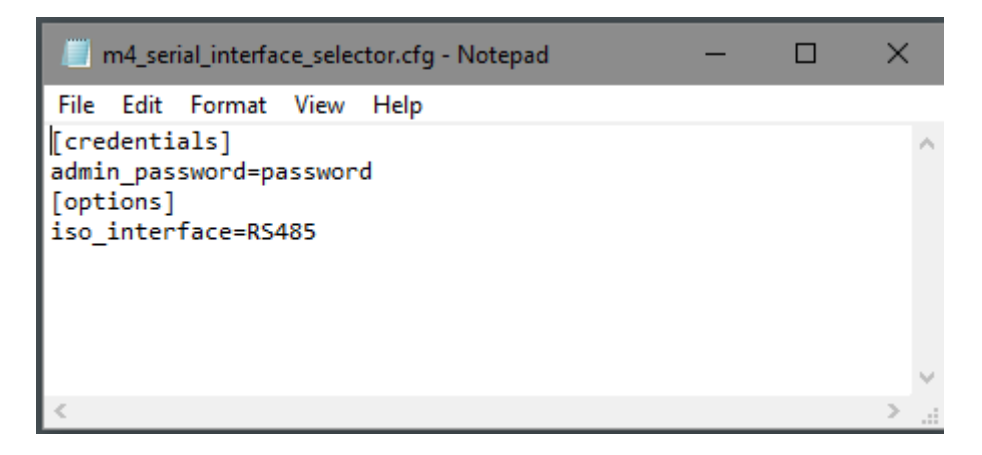

iso interface= $RS232 \rightarrow$  for RS-232 or iso interface= $RS485 \rightarrow$  for RS-485

Don't forget to save after editing the text.

Connect, with the white Bausch Datacom RJ45-DB9 configuration cable, the DinBox GSM M4 to a working and know serial port of a PC, for example COM3. Connect the modem to the mains to start up.

Double click onto the *m4\_serial\_interface\_selector.exe* file to start the configuration script.

The script will start in an old fashioned command box.

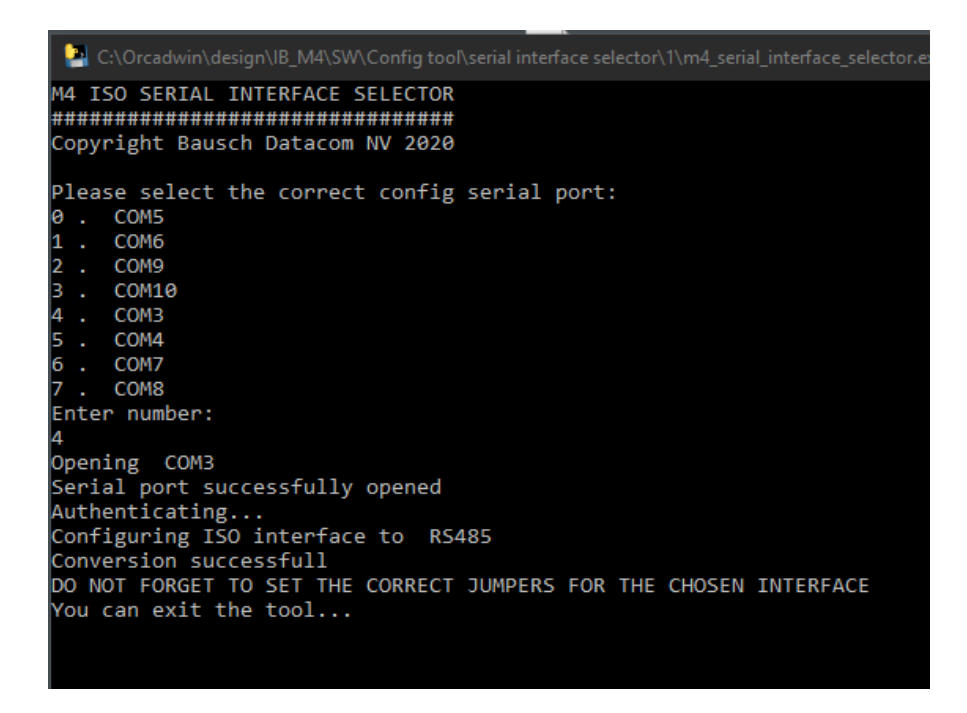

The script will ask for the COM port where the modem is connected to. After selecting the correct COM port the interface configuration selection will be done.

Press <ctrl>-c to exit the script and close the command box.

Important: do not forget to change JP7 and JP8 to the correct interface setting.

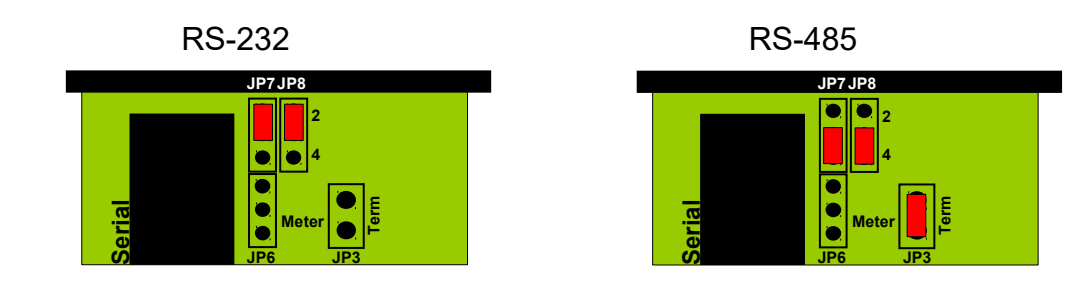